## **Hamilton**<br> **How to document in a flowsheet my doctor**<br>
How to document in a flowsheet my doctor **Hamilton** Tip Sheet : p: **ordered for me in MyChart**

Your doctor may have ordered a flowsheet for you to complete in MyChart. There are a few flowsheets that can be ordered:

- MyChart BP Flowsheet to monitor your blood pressure
- MyChart Glucose Flowsheet to monitor your blood sugar
- MyChart Weight Flowsheet to monitor your weight.

If your doctor tells you they have ordered you a flowsheet, follow the below steps to find it and enter you readings.

# Find and Document in your assigned flowsheet

- 1. Log into your MyChart account
- 2. In Your Menu, click on the **Track My Health** activity

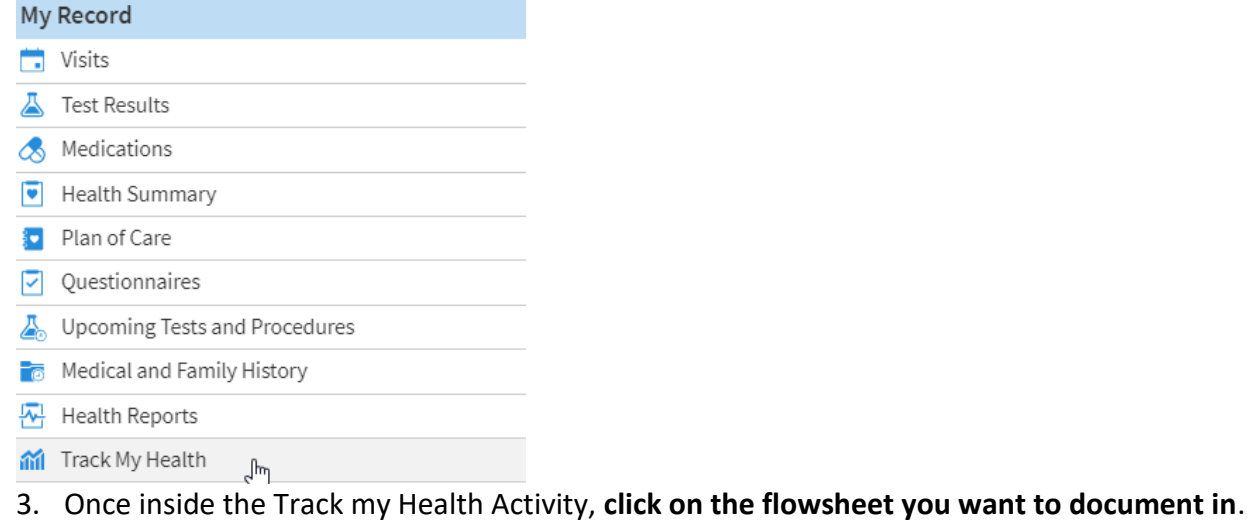

Note – you will only see flowsheets you have been ordered. For example, if your provider only ordered you a Blood Pressure Tracking flowsheet, you will not see the Glucose one.

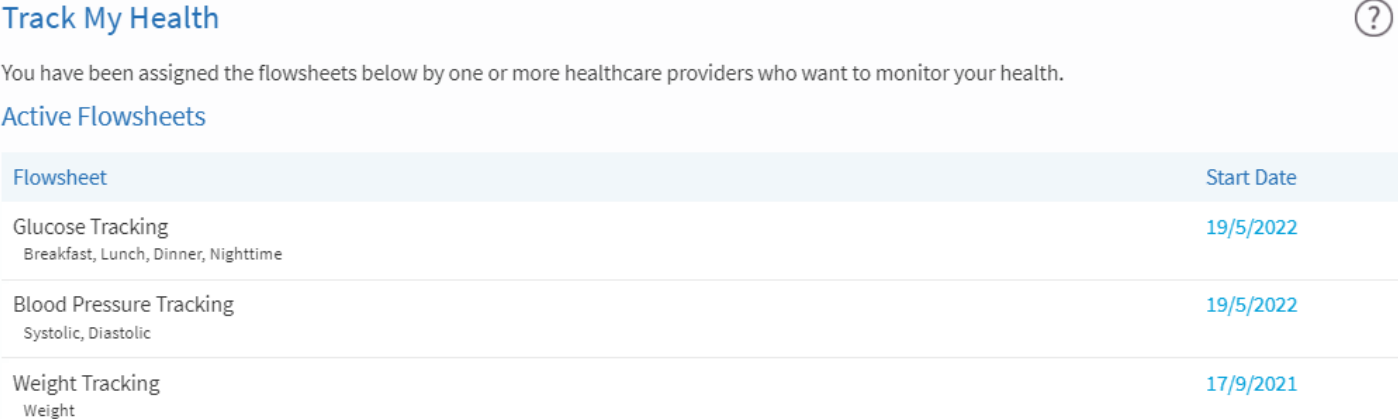

4. Click **Add New Data** to enter a new reading.

**Blood Pressure Tracking** 

## Add new data

5. Enter the date and time of the reading, the value of the reading and press continue, or add another reading if you have multiple to add.

## Add Blood Pressure Tracking Data

#### Step 1 of 2: Enter readings

Click Add Another Reading if you would like to enter data for more than one reading at this time. When you are finished entering data, click Continue. Click Cancel if you do not want to save the data you entered. Reading 1

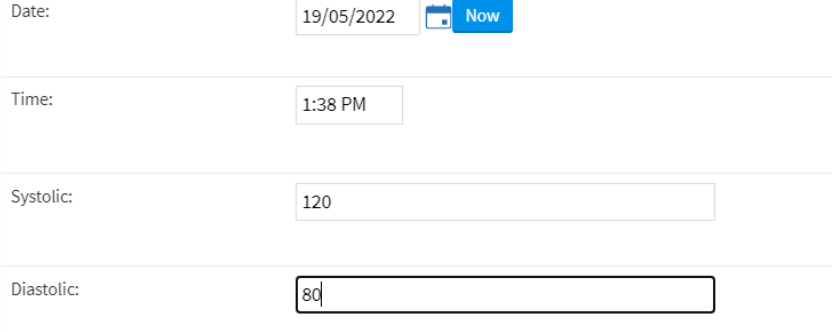

### Continue Add another reading Cancel

- 6. Review the data you have entered and **press Submit to file the reading**.
- 7. You can view this reading, and previous readings from within the flowsheet. You can also edit or delete a reading you made in error.

## **Blood Pressure Tracking**

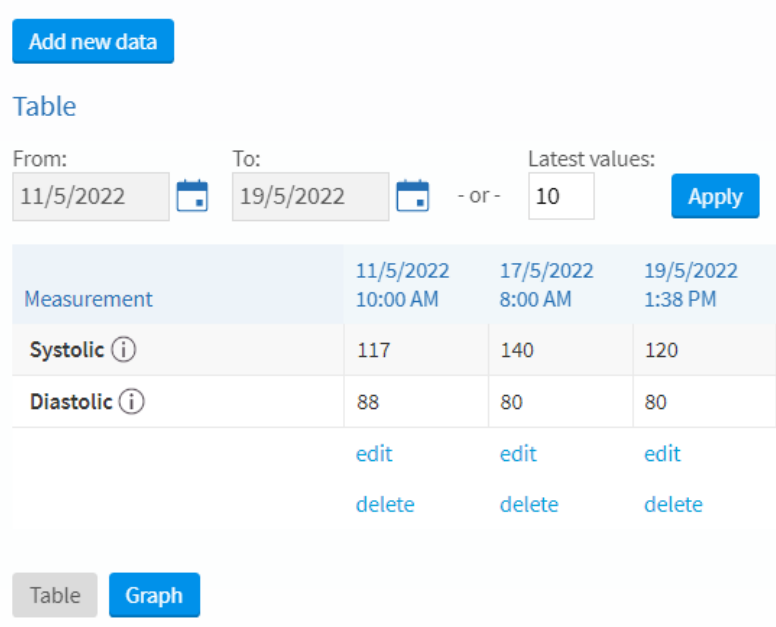

8. Pressing **Graph** will show you the readings in a graph as opposed to a table.

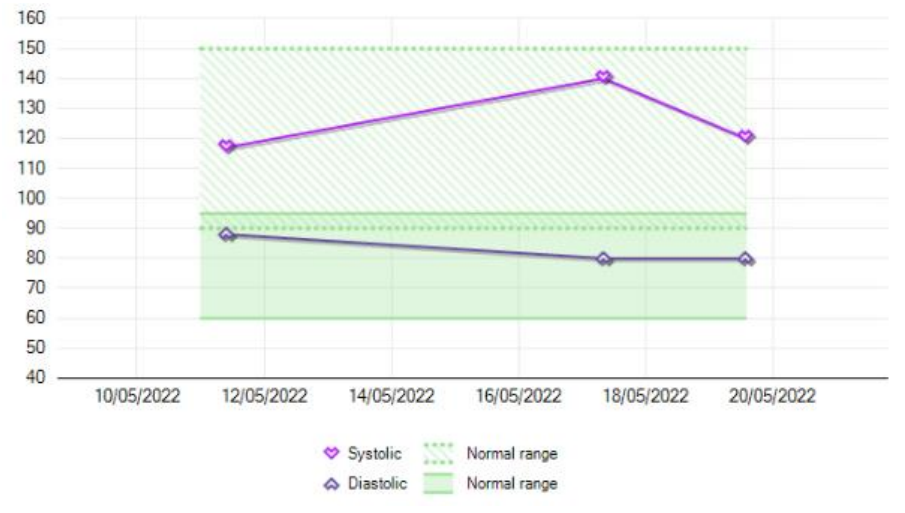

## Important Considerations

- Your Health Care Provider may not be notified of your readings as they happen. **If you are concerned about a reading you should reach out to your Provider to discuss.**
- Data you enter can become part of your chart, so only enter real readings into the flowsheet. If you enter something in error, edit or delete it, or speak to your Health Care Provider to have it removed.
- If you have any questions about the use of the feature or about MyChart, please contact us by email: [epicmychart@hhsc.ca,](mailto:epicmychart@hhsc.ca) or by phone by calling 905-521-2100 and asking for the Health Records department at the HHS site you visit most often.
- Visit our HHS Website for more tip sheets and information about MyChart at <https://www.hamiltonhealthsciences.ca/patients-visitors/digital-health-care/mychart/>